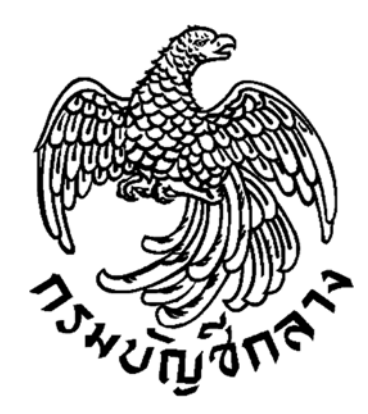

#### **ค ู่ม ือการประกาศผลผ ้ชนะการจ ดซ ้อจ ดจ าง ู ั ื ั ้ หร อผ ้ได้ รั บการค ดเล อก (รายไตรมาส) ู ั ื**

**กลุ่มงานพฒนาระบบจ ั ัดซื้อจัดจ้างภาครัฐ กรมบัญชกลาง ี กุมภาพนธั ์ 2562** 

# **สารบัญ**

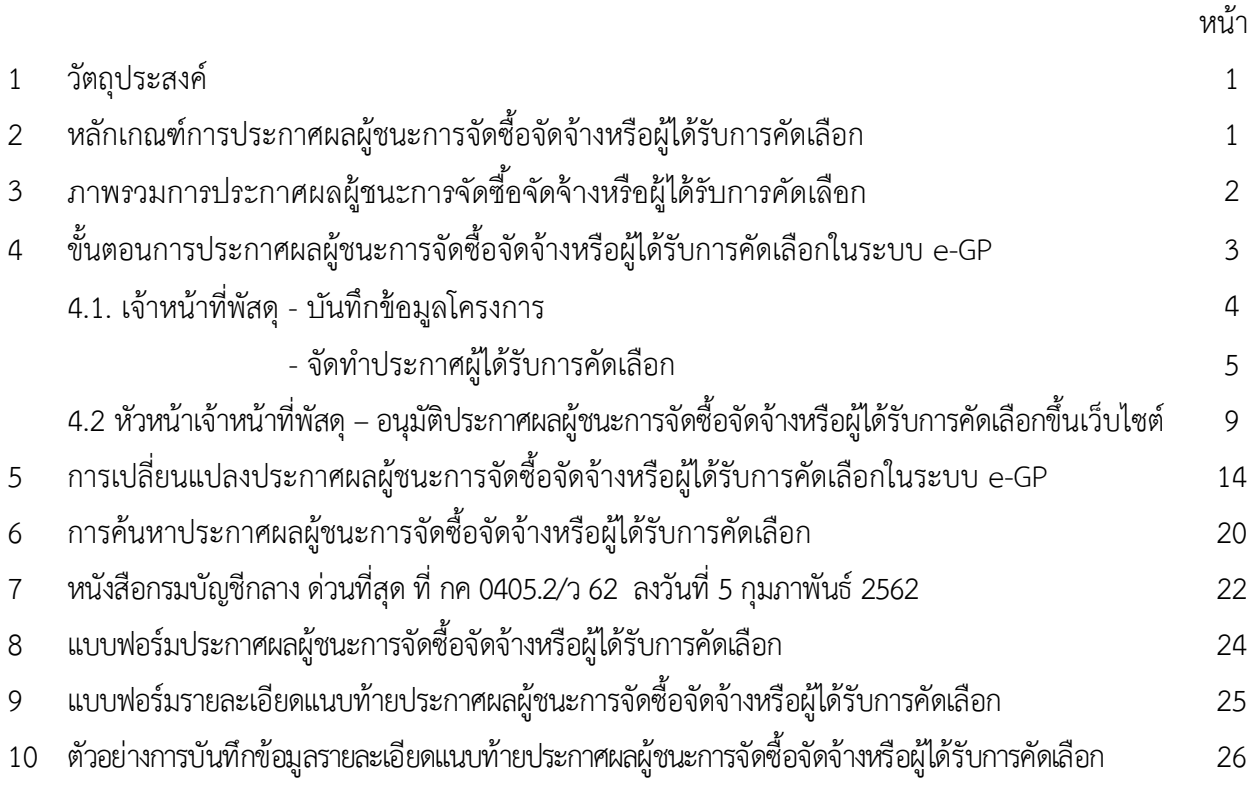

#### **1. วัตถุประสงค์**

เพื่อให้หน่วยงานของรัฐที่ดําเนินการจัดซื้อจัดจ้าง โดยไม่ต้องมาบันทึกข้อมูลผ่านระบบการจัดซื้อจัดจ้าง ภาครัฐด้วยอิเล็กทรอนิกส์ (e-GP) สามารถดําเนินการประกาศผลผู้ชนะการจัดซื้อจัดจ้างหรือผู้ได้รับ การคัดเลือกในระบบ e-GP ได้ตามที่พระราชบัญญัติการจัดซื้อจัดจ้างและการบริหารพัสดุภาครัฐ พ.ศ. 2560 มาตรา 66 กําหนดไว้

โดยให้หน่วยงานของรัฐที่ดําเนินการจัดซื้อจัดจ้าง และประกาศผลผู้ชนะการจัดซื้อจัดจ้าง หรือผู้ได้รับการคัดเลือกที่เว็บไซต์หน่วยงานรัฐ หลังจากนั้นให้รวบรวมประกาศดังกล่าวภายในระยะเวลา 3 เดือน เพื่อมาประกาศในระบบ e-GP ตามแบบฟอร์มที่กรมบัญชีกลางกําหนด

#### **2. หลักเกณฑการประกาศผลผ ์ ชนะการจ ู้ ดซั ื้อจัดจ้างหรอผื ู้ได้รับการคดเล ั ือก**

1. การจัดซื้อจัดจ้างตามหนังสือกรมบัญชีกลางด่วนที่สุดที่กค 0405.4/ว322 ลงวันที่ 24 สิงหาคม 2560

 1.1 กรณีราชการส่วนกลาง ราชการส่วนภูมิภาคและราชการส่วนท้องถิ่น ที่มีวงเงินการจัดซื้อจัดจ้าง ครั้งหนึ่งต่ํากว่า 5,000 บาท

 1.2 กรณีรัฐวิสาหกิจตามกฎหมายว่าด้วยวิธีการงบประมาณ องค์การมหาชน องค์กรอิสระ ้องค์กรตามรัฐธรรมนูญ หน่วยงานธุรการของศาล มหาวิทยาลัยในกำกับของรัฐ หน่วยงานสังกัดรัฐสภาหรือ ในกํากับของรัฐสภา หน่วยงานอิสระของรัฐ และหน่วยงานอื่นตามที่กําหนดในกฎกระทรวง วงเงินจัดซื้อจัดจ้าง ครั้งหนึ่งไม่เกิน 100,000 บาท

1.3 การจัดซื้อจัดจ้างที่มีความจําเป็นเร่งด่วนที่เกิดขึ้นโดยไม่ได้คาดหมายไว้ก่อนและไม่อาจ ดําเนินการตามปกติได้ทัน ตามระเบียบกระทรวงการคลังว่าด้วยการจัดซื้อจัดจ้างและการบริหารพัสดุภาครัฐ พ.ศ. 2560 ข้อ 79 วรรคสอง

1.4 กรณีจ้างเหมาบุคคลธรรมดาตามหนังสือกรมบัญชีกลางด่วนที่สุด ที่กค 0421.4/ว 82 ลงวันที่ 28 กุมภาพันธ์ 2556

1.5 กรณีการซื้อน้ํามันเชื้อเพลิงไม่ถึง 10,000 ลิตร และไม่มีภาชนะเก็บรักษาน้ํามันเชื้อเพลิง

2. การจัดซื้อจัดจ้างที่เกี่ยวกับค่าใช้จ่ายในการบริหารงาน ค่าใช้จ่ายในการฝึกอบรม การจัดงานและ การประชุมของหน่วยงานภาครัฐ ที่มีวงเงินการจัดซื้อจัดจ้างครั้งหนึ่งไม่เกิน 10,000 บาท ตามหนังสือ คณะกรรมการวินิจฉัยปัญหาการจัดซื้อจัดจ้างและการบริหารพัสดุภาครัฐ ด่วนที่สุด ที่กค (กวจ) 0405.2/ว 119 ลงวันที่ 7 มีนาคม 2561

#### **3. ภาพรวมการประกาศผลผู้ชนะการจัดซื้อจัดจ้างหรือผู้ได้รับการคัดเลือก**

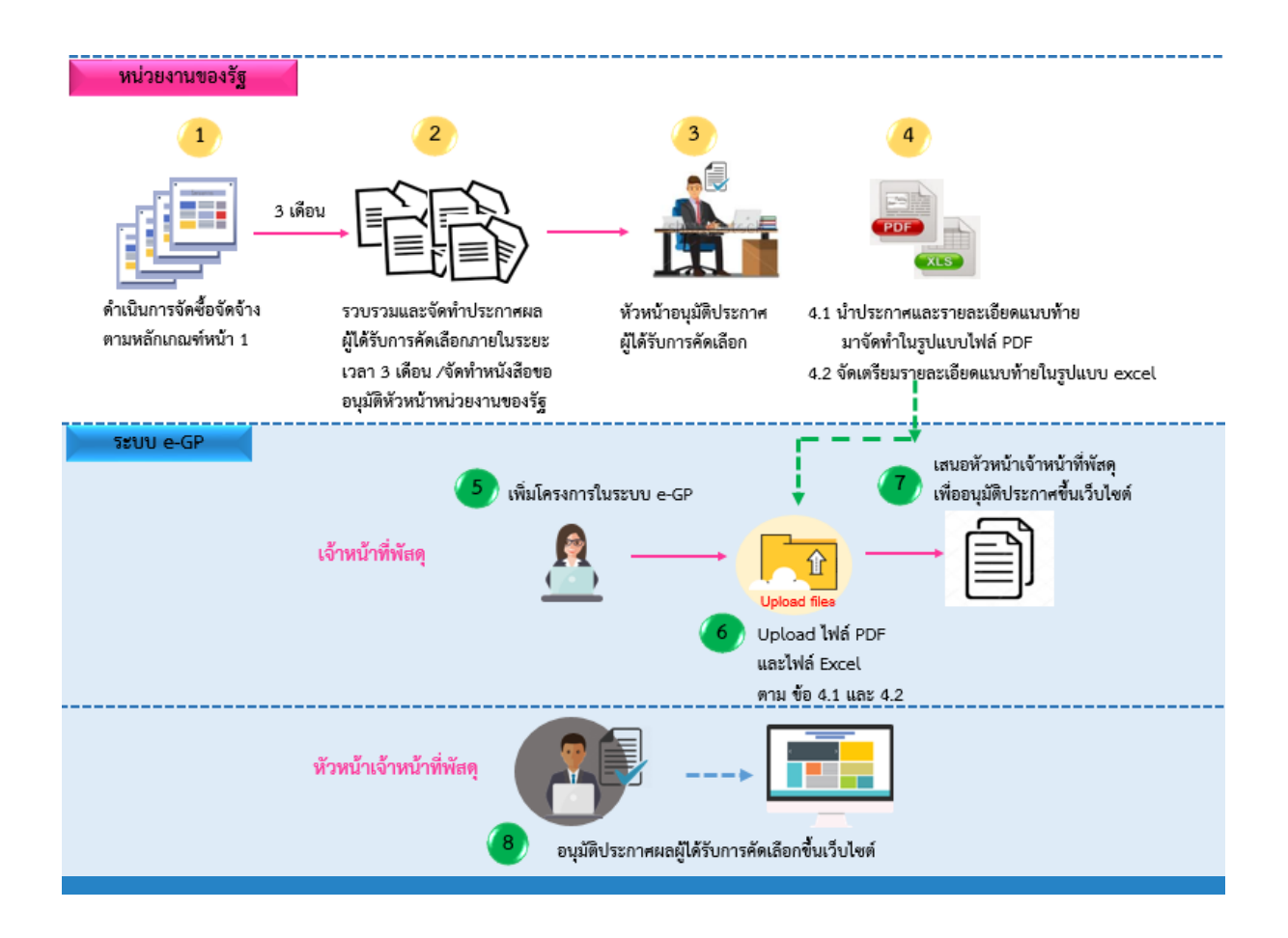

 หน่วยงานของรัฐดําเนินการจัดซื้อจัดจ้างตามหลักเกณฑ์ที่กรมบัญชีกลางกําหนด หลังจากนั้นให้ รวบรวมและจัดทําประกาศผู้ได้รับการคัดเลือกภายในระยะเวลา 3 เดือน และจัดทําหนังสือขออนุมัติหัวหน้า หน่วยงานของรัฐเมื่อหัวหน้าหน่วยงานของรัฐอนุมัติประกาศผู้ได้รับการคัดเลือกแล้วให้นําประกาศผู้ได้รับการคัดเลือก และรายละเอียดแนบท้ายประกาศผู้ได้รับการคัดเลือกมาจัดทําเอกสารในรูปแบบ PDF พร้อมทั้งจัดเตรียม รายละเอียดแนบท้ายประกาศผู้ได้รับการคัดเลือกในรูปแบบ excel ตามแบบที่กรมบัญชีกลางกําหนด เพื่อนํามา upload ในระบบ e-GP

เจ้าหน้าที่พัสดุ เพิ่มโครงการในระบบ e-GP และนําประกาศผู้ได้รับการคัดเลือกและรายละเอียด แนบท้ายประกาศผู้ได้รับการคัดเลือกในรูปแบบ PDF และรายละเอียดแนบท้ายประกาศผู้ได้รับการคัดเลือก ในรูแบบ excel upload เข้าระบบ หลังจากนั้นให้เสนอหัวหน้าเจ้าหน้าที่พัสดุเพื่ออนุมัติ

หัวหน้าเจ้าหน้าที่พัสดุตรวจสอบและอนุมัติประกาศผู้ได้รับการคัดเลือกขึ้นเว็บไซต์

## **4. ขั้นตอนการประกาศผลผชนะการจ ู้ ัดซอจื้ ัดจ้างหรือผไดู้ ้รับการคัดเลือกในระบบ e-GP**

### **4.1 เจ้าหน้าที่พัสดุ** ดำเนินการ ดังนี้

เข้าสู่เว็บไซต์ http://www.gprocurement.go.th

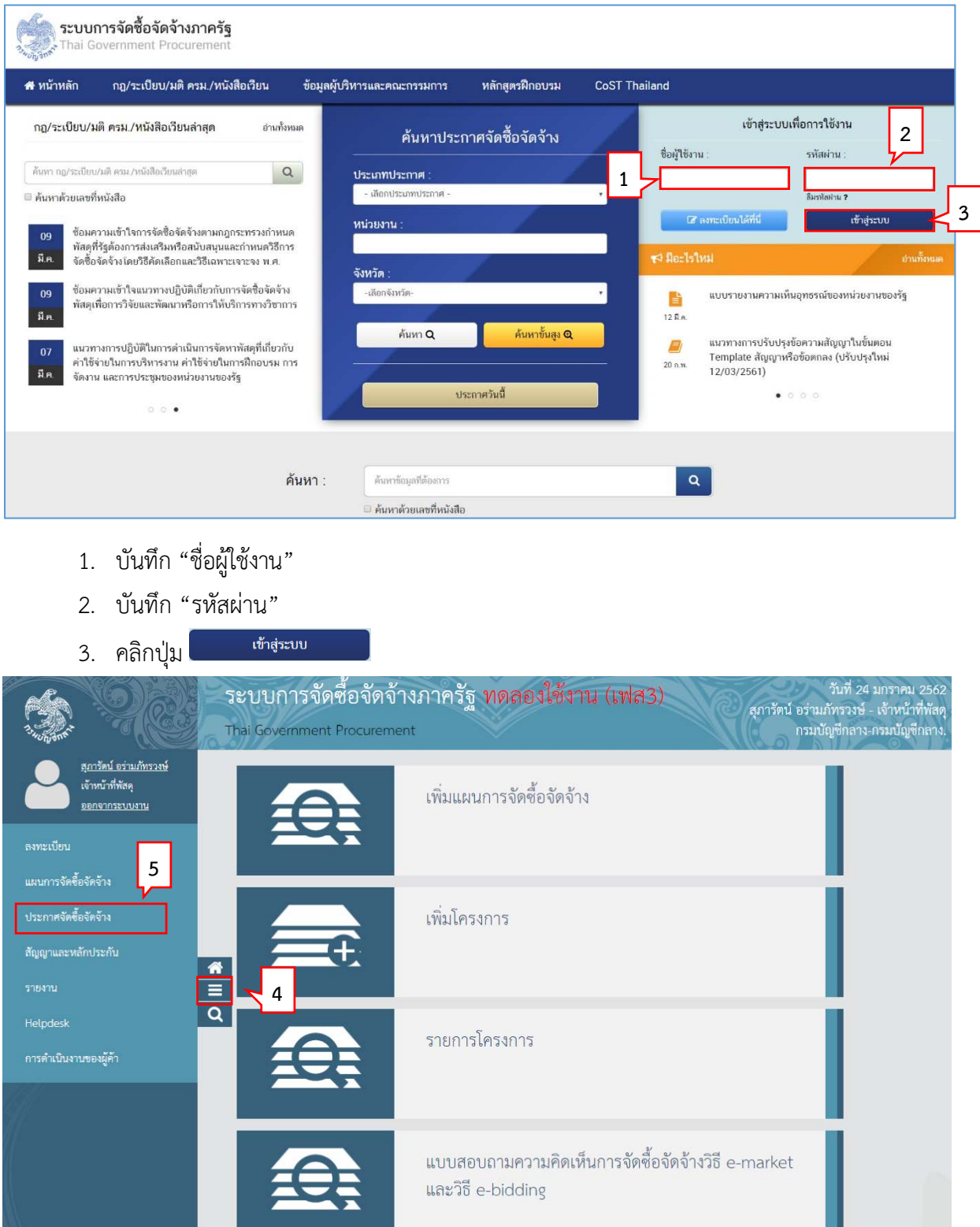

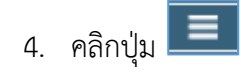

5. คลิกเลือกเมนู "ประกาศจัดซื้อจัดจ้าง"

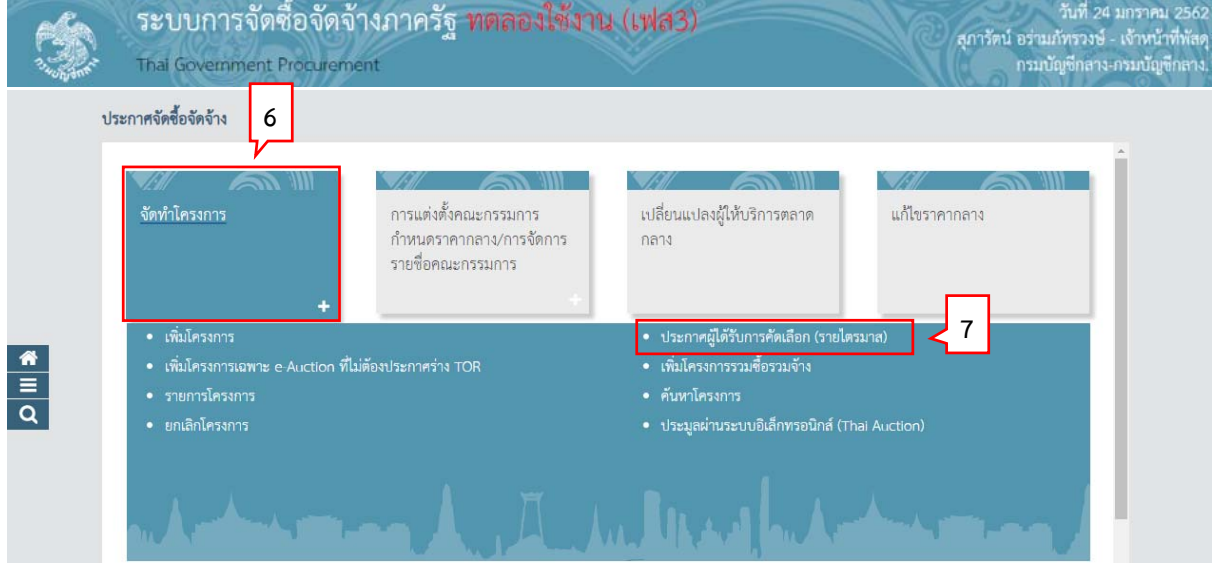

- 6. คลิกเลือกเมนูหลัก "จัดทำโครงการ"
- 7. คลิกเลือกเมนูย่อย "ประกาศผู้ได้รับการคัดเลือก (รายไตรมาส) " ระบบแสดงหน้าจอ "โครงการจัดซื้อจัดจ้าง - ขั้นตอนที่ 1 ข้อมูลโครงการ"

### **ขั้นตอนที่ 1 บนทั ึกข้อมูลโครงการ**

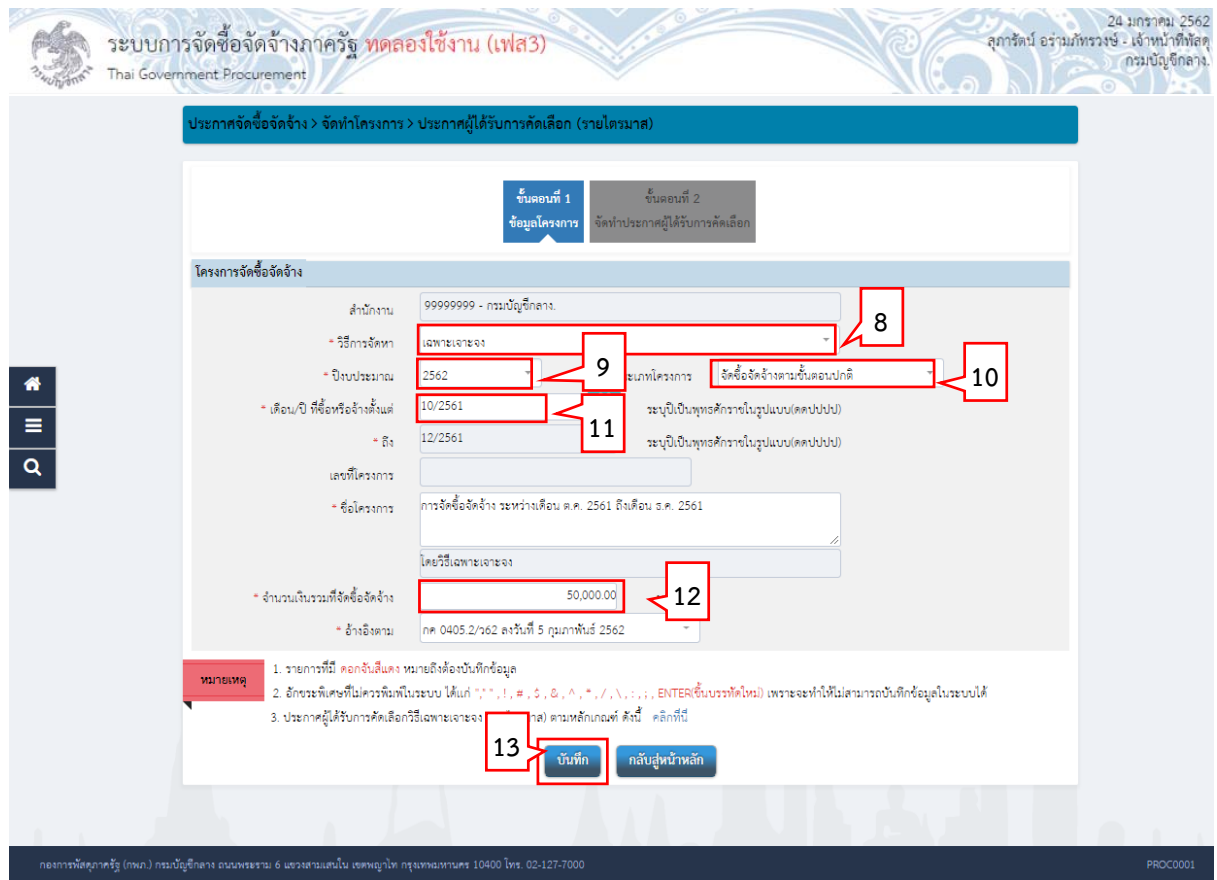

- 8. วิธีการจัดหา ระบบแสดงวิธีการจัดหาเป็น "วิธีเฉพาะเจาะจง"
- 9. ระบบแสดง"ปีงบประมาณ" เป็นปีปัจจุบันซึ่งผู้ใช้สามารถแก้ไขได้
- 10. ประเภทโครงการ ระบบแสดงประเภทโครงการเป็น "จัดซื้อจัดจ้างตามขั้นตอนปกติ"
- 11. บันทึก"เดือน /ปี ที่ซื้อหรือจ้างตั้งแต่" หรือคลิกปุ่ม
- 12. บันทึก "จํานวนเงินรวมที่จัดซื้อจัดจ้าง"
- ี่ 13. คลิกปุ่ม <mark>เ<sup>ช่นทึก</sup> เ</mark>

้ระบบแสดงหน้าจอ "ขั้นตอนที่ 2 จัดทำประกาศผู้ได้รับการคัดเลือก"

#### **ขั้นตอนที่ 2 จัดทําประกาศผไดู้ ้รับการคัดเลือก**

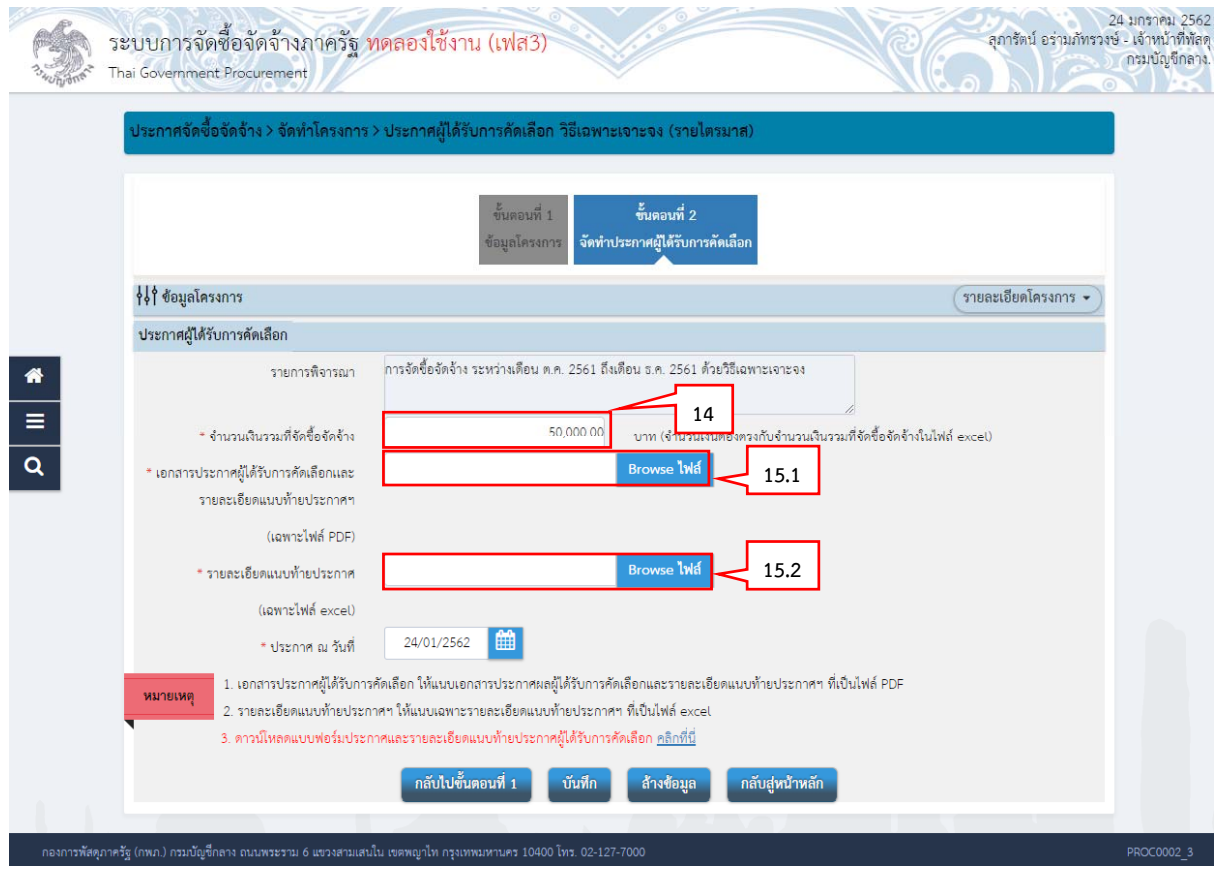

14. บันทึกจํานวนเงินรวมที่จัดซื้อจัดจ้าง

 $15.$  คลิกปุ่ม $\boxed{\phantom{0}^{\text{Browse}}}$ ไฟล์

- 15.1 upload ไฟล์เอกสารประกาศผลผู้ชนะการจัดซื้อจัดจ้างหรือผู้ได้รับการคัดเลือก<u>และ</u> รายละเอียดแนบท้ายประกาศผลผู้ชนะการจัดซื้อจัดจ้างหรือผู้ได้รับการคัดเลือกและ สาระสําคัญของสัญญาหรือขอตกลงเป ้ ็นหนังสือที่เป็น **"ไฟล์ PDF"**
- 15.2 upload <u>**เฉพาะไฟล์**รายละเอียดแนบท้ายประกาศผลผู้</u>ชนะการจัดซื้อจัดจ้างหรือผู้ได้รับ การคัดเลือกและสาระสําคัญของสัญญาหรือข้อตกลงเป็นหนังสือที่เป็น **"ไฟล์ excel"**

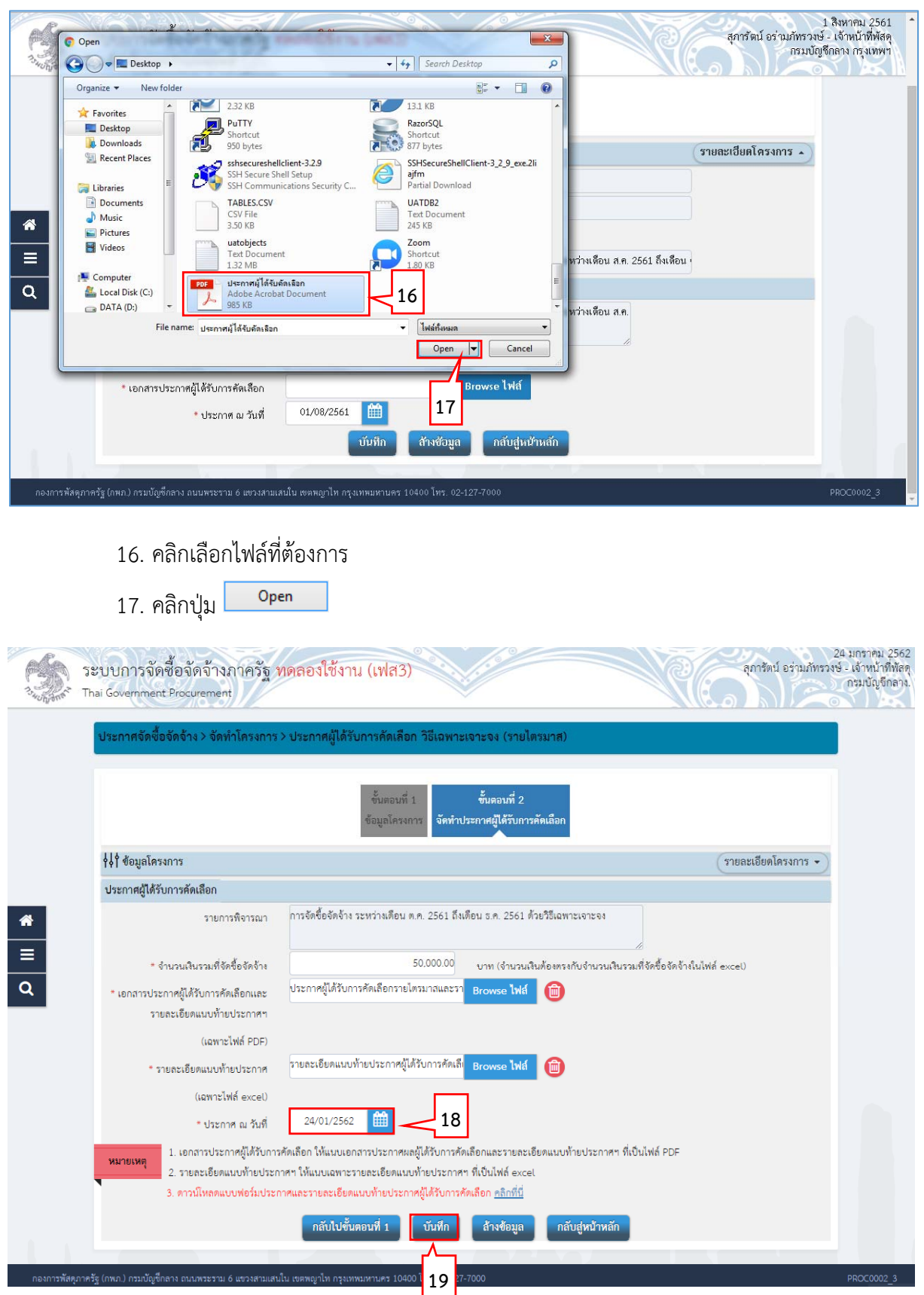

18. ระบบแสดงข้อมูล "ประกาศ ณ วันที่ เป็นวนั/เดือน/ปีปัจจุบันซึ่งผู้ใช้สามารถแก้ไขได้โดย

คลิกปุ่ม (วันที่ประกาศต้องระบุเป็นวันที่ปัจจุบันหรืออนาคต ไม่สามารถระบุย้อนหลัง ได้)

19. คลิกปุ่ม

ระบบแสดงกล่องข้อความ "บันทึกรายการเรียบร้อย"

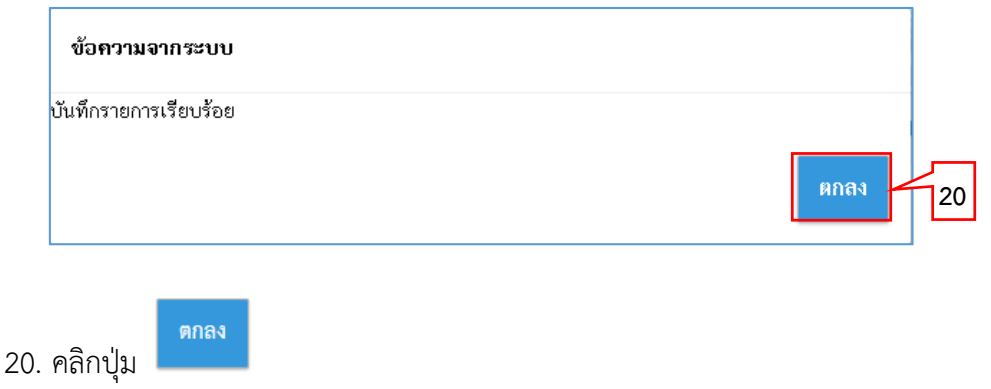

#### **เสนอหัวหน้าอนุมัติ**

![](_page_8_Picture_80.jpeg)

![](_page_9_Picture_33.jpeg)

- 22. ระบบจะแสดงสถานะ "เสนอหัวหน้าอนุมัติ"
- 23. คลิกปุ่ม <mark>เ<sup>กลับสู่หน้าหลัก |</mark></mark></sup>

### **4.2 หัวหน้าเจาหน ้ ้าที่พสดั ุ – อนุมัติประกาศผลผู้ชนะการจัดซื้อจัดจ้างหรือผู้ได้รับการคัดเลือกขึ้นเวบไซต ็ ์** หัวหน้าเจ้าหน้าที่พัสดุ ดำเนินการ ดังนี้

เข้าสู่เว็บไซต์ http://www.gprocurement.go.th

![](_page_10_Picture_96.jpeg)

- 1. บันทึก "รหัสผู้ใช้"
- 2. บันทึก "รหัสผ่าน"

![](_page_10_Picture_97.jpeg)

![](_page_10_Picture_98.jpeg)

4. คลิกเลือกเมนู "รายการโครงการ"

![](_page_11_Picture_27.jpeg)

![](_page_12_Picture_58.jpeg)

7. คลิกปุ่ม

ระบบแสดงกล่องข้อความ "ยืนยันประกาศขึ้นเว็บไซต์"

![](_page_12_Picture_59.jpeg)

8. คลิกปุ่ม

ตกลง

หน้าจอ "ข้อมูลโครงการ" สถานะเปลี่ยนเป็น "ประกาศขึ้นเว็บไซต์"

![](_page_13_Picture_41.jpeg)

![](_page_13_Picture_42.jpeg)

10. หลังจากที่หัวหน้าเจ้าหน้าที่พัสดุประกาศผู้ได้รับการคัดเลือกขึ้นเว็บไซต์แล้ว ที่หน้าจอหลักจะไม่พบ โครงการดังกล่าว กรณีที่ต้องการค้นหาโครงการที่ประกาศขึ้นเว็บไซต์แล้ว ให้คลิกที่ <mark>ค้นหาขั้นสูง</mark>

![](_page_14_Picture_59.jpeg)

### 11. ระบุ "เลขที่โครงการ" ที่ต้องการค้นหา

12. คลิกปุ่ม ด้นหา

![](_page_14_Picture_60.jpeg)

13. ระบบแสดงสถานะโครงการเป็น "จัดทําและประกาศผู้ชนะการเสนอราคา"

14. คลิกที่ ระบบจะไปหน้าจอข้อมูลโครงการ

### **5. การเปลี่ยนแปลงประกาศผลผู้ชนะการจัดซื้อจัดจ้างหรือผู้ได้รับการคัดเลือกในระบบ e-GP**

กรณีที่หัวหน้าฯประกาศขึ้นเว็บไซต์แล้ว หากต้องการเปลี่ยนแปลงประกาศผู้ได้รับการคัดเลือก เนื่องจากบันทึกข้อมูลผิดพลาด ให้ดําเนินการตามหน้าที่ 12 ข้อ 10 -14 หลังจากนั้นให้คลิกปุ่ม "ยกเลิกดำเนินการขั้นตอนต่อไป" ปุ่มดำเนินการขั้นตอนต่อไปจะเปลี่ยนเป็น "ดำเนินการขั้นตอนต่อไป" และดําเนินการ ดังนี้

![](_page_15_Picture_53.jpeg)

![](_page_16_Picture_47.jpeg)

<mark>ู เปลี่ยนแปลงประกาศ</mark> 2. คลิกปุ่ม

ระบบจะแสดงกล่องข้อความ "การเปลี่ยนแปลงประกาศ คือการทดแทนประกาศเดิม"

![](_page_16_Picture_48.jpeg)

3. คลิกปุ่ม

ระบบจะแสดงหน้าจอบันทึกข้อมูลประกาศผู้ได้รับการคัดเลือกที่ต้องการเปลี่ยนแปลง

![](_page_17_Picture_84.jpeg)

- 4. บันทึก "จํานวนเงินรวมที่จัดซื้อจัดจ้าง"
- 5. คลิกปุ่ม <mark><sup>Browse ไฟล์</sup> .</mark>
	- 5.1 upload ไฟล์เอกสารประกาศผลผู้ชนะการจัดซื้อจัดจ้างหรือผู้ได้รับการคัดเลือก<u>และ</u> ้รายละเอียดแนบท้ายประกาศผลผู้ชนะการจัดซื้อจัดจ้างหรือผู้ได้รับการคัดเลือกและสาระสำคัญ ของสัญญาหรอขื ้อตกลงเป็นหนังสือที่เป็น **"ไฟล์ PDF"**
	- 5.2 upload **เฉพาะไฟล์**รายละเอียดแนบท้ายประกาศผลผู้ชนะการจัดซื้อจัดจ้างหรือผู้ได้รับ การคัดเลือกและสาระสําคัญของสัญญาหรือข้อตกลงเป็นหนังสือที่เป็น **"ไฟล์ excel"**

![](_page_18_Picture_71.jpeg)

6. ระบบแสดงข้อมูล "ประกาศ ณ วันท่ี เป็นวัน/เดือน/ปีปัจจุบันซ่ึงผู้ใช้สามารถแก้ไขได้โดย

คลิกปุ่ม (วันที่ประกาศต้องระบุเป็นวันที่ปัจจุบันหรืออนาคต ไม่สามารถระบุย้อนหลังได้)

7. คลิกปุ่ม

 $8.$ 

ระบบแสดงกล่องข้อความ "บันทึกรายการเรียบร้อย"

![](_page_18_Picture_72.jpeg)

![](_page_19_Picture_24.jpeg)

- 10. ระบบแสดงสถานะ "เสนอหัวหน้าอนุมัติ"
- 11. คลิกปุ่ม
- 12. หลังจากนั้นให้ดำเนินการตามหน้า 9 ข้อ 4.2 หัวหน้าเจ้าหน้าที่พัสดุ ประกาศผู้ได้รับการคัดเลือก ขึ้นเว็บไซต์

### **6. การคนหาประกาศผลผ ้ ชนะการจ ู้ ัดซอจื้ ัดจ้างหรือผไดู้ ้รับการคัดเลือก**

เข้าสู่เว็บไซต์ http://www.gprocurement.go.th

![](_page_21_Picture_102.jpeg)

![](_page_21_Picture_103.jpeg)

หน้าจอ "เงื่อนไขการค้นหา" ผู้ใช้สามารถบันทึกข้อมูล ได้ดังนี้

- 2. คลิกเลือก "ประเภทประกาศ" เป็นประกาศผู้ได้รับการคัดเลือกรายไตรมาส
- 3. ระบบแสดง "วิธีการจัดหา" เป็นเฉพาะเจาะจง ให้อัตโนมัติ
- ค้นหา 4. คลิกปุ่ม

![](_page_22_Picture_41.jpeg)

- 5. กรอกรหัสที่เห็น
- 6. คลิกปุ่ม <mark>ครวจสอบข้อมูล</mark>

![](_page_22_Picture_42.jpeg)

7. คลิกเลือกเพื่อดูรายละเอียดข้อมูลของโครงการที่ได้ทําการประกาศผู้ได้รับการคัดเลือกรายไตรมาส

#### **7. หนังสือกรมบัญชีกลาง ด่วนที่สุด ที่กค 0405.2/ว 62 ลงวันที่ 5 กุมภาพันธ์ 2562**

![](_page_23_Picture_1.jpeg)

ที่ กค อ๔๐๕.๒/ว ๖๒

![](_page_23_Picture_3.jpeg)

กรมบัญชีกลาง ถนนพระรามที่ ๖ กทม. ๑๐๔๐๐

๕ กุมภาพันธ์ ๒๕๖๒

- แนวทางการประกาศผลผู้ขนะการจัดซื้อจัดจ้างหรือผู้ได้รับการคัดเลือก และสาระสำคัญของสัญญา  $1504$ หรือข้อตกลงเป็นหนังสือ กรณีที่ไม่ได้ตำเนินการในระบบ e-GP
- ปลัดกระทรวง อธิบดี อธิการบดี เลขาธิการ ผู้อำนวยการ ผู้บัญชาการ ผู้ว่าราชการจังหวัด ผู้ว่าราชการ เรียน กรุงเทพมหานคร ผู้ว่าการ หัวหน้ารัฐวิสาหกิจ ผู้บริหารท้องถิ่น และหัวหน้าหน่วยงานอื่นของรัฐ
- อ้างถึง ๑. หนังสือกรมบัญชีกลาง ต่วนที่สุด ที่ กค ๐๔๐๕.๔/ว ๓๒๒ ลงวันที่ ๒๔ สิงหาคม ๒๕๖๐
	- ๒. หนังสือคณะกรรมการวินิจฉัยปัญหาการจัดซื้อจัดจ้างและการบริหารพัสดุภาครัฐ ด่วนที่สุด ที่ กค (กวจ) ๐๔๐๕.๒/ว ๑๑๙ ลงวันที่ ๗ มีนาคม ๒๕๖๑
- สิ่งที่ส่งมาด้วย ๑. แบบประกาศผลผู้ขนะการจัดซื้อจัดจ้างหรือผู้ได้รับการคัดเลือก และสาระสำคัญของสัญญา หรือข้อตกลงเป็นหนังสือ
	- ๒. รายละเอียดแนบท้ายประกาศผลผู้ขนะการจัดซื้อจัดจ้างหรือผู้ได้รับการศัดเลือก และสาระสำคัญ ของสัญญาหรือข้อตกลงเป็นหนังสือ

ตามที่พระราชบัญญัติการจัดซื้อจัดจ้างและการบริหารพัสดุภาครัฐ พ.ศ. ๒๕๖๐ มาตรา ๖๖ วรรคหนึ่ง บัญญัติว่า "ให้หน่วยงานของรัฐประกาศผลผู้ขนะการจัดซื้อจัดจ้างหรือผู้ได้รับการคัดเลือกและเหตุผลสนับสนุน ในระบบเครือข่ายสารสนเทศของกรมบัญชีกลางและของหน่วยงานของรัฐตามวิธีการที่กรมบัญชีกลางกำหนด และให้ปิดประกาศโดยเปิดเผย ณ สถานที่ปิดประกาศของหน่วยงานของรัฐนั้น" และมาตรา ๙๘ บัญญัติว่า "ให้หน่วยงานของรัฐประกาศเผยแพร่สาระสำคัญของสัญญาหรือข้อตกลงที่ได้ลงนามแล้ว รวมทั้งการแก้ไข เปลี่ยนแปลงสัญญาหรือข้อตกลงในระบบเครือข่ายสารสนเทศของกรมบัญชีกลางและของหน่วยงานของรัฐ ตามหลักเกณฑ์และวิธีการที่กรมบัญชีกลางกำหนด" ประกอบกับตามหนังสือที่อ้างถึง ๑ กรมบัญชีกลางได้กำหนด แนวทางปฏิบัติในการดำเนินการจัดซื้อจัดจ้างผ่านระบบการจัดซื้อจัดจ้างภาครัฐด้วยอิเล็กทรอนิกส์ (e-Government Procurement : e-GP) ข้อ ๒ การจัดซื้อจัดจ้างที่ไม่ต้องดำเนินการในระบบ e-GP ได้แก่ (๒.๒.๑) กรณีราชการส่วนกลาง ราชการส่วนภูมิภาค และราชการส่วนท้องถิ่น วงเงินการจัดชื่อจัดจ้างดำกว่า ๕,๐๐๐ บาท (๒.๒.๒) กรณีรัฐวิสาหกิจ องค์การมหาชน องค์กรอิสระ องค์กรตามรัฐธรรมนูญ หน่วยธุรการของศาล มหาวิทยาลัยในกำกับของรัฐ หน่วยงานสังกัตรัฐสภาหรือในกำกับของรัฐสภา หน่วยงานอิสระของรัฐ และหน่วยงานอื่น ตามที่กำหนดในกฎกระทรวง วงเงินการจัดชื่อจัดจ้างไม่เกิน ๑๐๐,๐๐๐ บาท (๒.๒.๓) กรณีดำเนินการจัดชื่อ จัดจ้างตามข้อ ๗๙ วรรคสอง (๒.๒.๔) กรณีจ้างเหมาบุคคลธรรมดา ตามหนังสือกรมบัญชีกลาง ด่วนที่สุด ที่ กค ๐๔๒๑.๔/ว ๘๒ ลงวันที่ ๒๘ กุมภาพันธ์ ๒๕๕๖ และ (๒.๒.๕) กรณีการซื้อน้ำมันเชื้อเพลิงไม่ถึง ๑๐,๐๐๐ ลิตร และไม่มีภาชนะเก็บรักษาน้ำมันเชื้อเพลิง และตามหนังสือที่อ้างถึง ๒ คณะกรรมการวินิจฉัยปัญหาการจัดซื้อจัดจ้าง และการบริหารพัสดุภาครัฐ ได้กำหนดแนวทางปฏิบัติในการดำเนินการจัดหาพัสดุที่เกี่ยวกับค่าใช้จ่าย ในการบริหารงาน คำใช้จ่ายในการฝึกอบรม การจัดงาน และการประชุมของหน่วยงานของรัฐ โดยกำหนดให้

 $/975...$ 

การจัดซื้อจัดจ้างที่เกี่ยวกับค่าใช้จ่ายในการบริหารงานที่มีวงเงินการจัดซื้อจัดจ้างครั้งหนึ่งไม่เกิน ๑๐,๐๐๐ บาท ให้เจ้าหน้าที่หรือผู้ที่ได้รับมอบหมายดำเนินการจัดซื้อจัดจ้างไปก่อน แล้วรีบรายงานขอความเห็นขอบ พร้อมด้วย หลักฐานการจัดซื้อจัดจ้างนั้นเสนอต่อหัวหน้าหน่วยงานของรัฐภายใน ๕ วันทำการถัดไป ความละเอียดแจ้งแล้ว นั้น

กรมบัญชีกลางพิจารณาแล้วเห็นว่า เพื่อให้เกิดความคล่องตัวในการดำเนินงานในกรณีการจัดซื้อ จัดจ้างที่ได้รับการยกเว้นไม่ต้องดำเนินการในระบบ e-GP ตั้งกล่าว จึงอาศัยอำนาจตามความในมาตรา ๒๒ วรรคหนึ่ง ประกอบมาตรา ๙๘ แห่งพระราชบัญญัติการจัดซื้อจัดจ้างและการบริหารพัสดุภาครัฐ พ.ศ. ๒๕๖๐ ให้หน่วยงานของรัฐประกาศผลผู้ชนะการจัดซื้อจัดจ้างหรือผู้ได้รับการคัดเลือก และสาระสำคัญของสัญญา หรือข้อตกลงเป็นหนังสือ โดยให้จัดทำเป็นรายไตรมาส รายละเอียดปรากฏตามสิ่งที่ส่งมาด้วย ๑ และ ๒

ทั้งนี้ ให้หน่วยงานของรัฐจัดทำแบบประกาศผลผู้ขนะการจัดซื้อจัดจ้างหรือผู้ได้รับการคัดเลือก และสาระสำคัญของสัญญาหรือข้อตกลงเป็นหนังสือ ภายใน ๓๐ วัน นับแต่วันสุดท้ายของแต่ละไตรมาส โดยให้จัดทำ ในรูปแบบไฟล์เอกสารประเภท PDF FILE (Portable Document Format) แล้วจึงส่งข้อมูล (Upload) ผ่านทาง ระบบจัดซื้อจัดจ้างภาครัฐด้วยอิเล็กทรอนิกส์ เพื่อขึ้นประกาศในระบบเครือข่ายสารสนเทศของกรมบัญชีกลาง และของหน่วยงานของรัฐ

อนึ่ง หน่วยงานของรัฐสามารถดาวน์โหลดคู่มือการประกาศผลผู้ขนะการจัดซื้อจัดจ้างหรือผู้ได้รับ การคัดเลือก (รายไตรมาส) ได้ที่เว็บไซต์ <u>www.gprocurement.go.th</u> หัวข้อดาวน์โหลดแนะนำ/คู่มือ/ชั้นตอน การจัดซื้อจัดจ้างในระบบ e-GP/คู่มือการประกาศผลผู้ชนะการจัดซื้อจัดจ้างหรือผู้ได้รับการคัดเลือก (รายไตรมาส)

จึงเรียนมาเพื่อโปรดทราบ และแจ้งให้หน่วยงานในสังกัดและเจ้าหน้าที่ที่เกี่ยวข้องถือปฏิบัติต่อไป

ขอแสดงความนับถือ

SAMIR

(นางญาณี แสงครีจันทร์) ที่ปรึกษาด้านพัฒนาระบบการเงินการคลัง ปฏิบัติราชการแทน อธิบดีกรมบัญชีกลาง

กองการพัสดุภาครัฐ กลุ่มงานระเบียบว่าตัวยการพัสดุ โทรศัพท์ o ๒๑๒๗ ๗๐๐๐ ต่อ ๔๕๕๓, ๔๖๐๗  $Im<sub>313</sub>$  o babel elact - b

### **8. แบบฟอร์มประกาศผลผู้ชนะการจัดซื้อจัดจ้างหรือผู้ได้รับการคัดเลือก**

![](_page_25_Picture_1.jpeg)

ประกาศ ..........<ชื่อหน่วยงาน>.......... เรื่อง ประกาศผลผู้ชนะการจัดซื้อจัดจ้างหรือผู้ได้รับการคัดเลือก และสาระสำคัญของสัญญาหรือข้อตกลงเป็นหนังสือ ี ประจำไตรมาสที่ ..... (เดือน .................... พ.ศ. ........ ถึง เดือน .................... พ.ศ. ........)

ตามพระราชบัญญัติการจัดซื้อจัดจ้างและการบริหารพัสดุภาครัฐ พ.ศ. ๒๕๖๐ มาตรา ๖๖ วรรคหนึ่ง ประกอบมาตรา ๙๘ บัญญัติให้หน่วยงานของรัฐประกาศผลผู้ชนะการจัดซื้อจัดจ้างหรือผู้ได้รับการคัดเลือก และสาระสำคัญของสัญญาหรือข้อตกลงเป็นหนังสือ ในระบบเครือข่ายสารสนเทศของกรมบัญชีกลางและของ หน่วยงานของรัฐตามหลักเกณฑ์และวิธีการที่กรมบัญชีกลางกำหนด นั้น

.............<ชื่อหน่วยงาน>............. จึงขอประกาศผลผู้ชนะการจัดซื้อจัดจ้างหรือผู้ได้รับการคัดเลือก และสาระสำคัญของสัญญาหรือข้อตกลงเป็นหนังสือ ตามเอกสารแนบท้ายประกาศนี้

ประกาศ ณ วันที่ ..... เดือน .................... พ.ศ. ........

 $(.............$ 

### **9. แบบฟอร์มรายละเอียดแนบท้ายประกาศผลผู้ชนะการจดซั ื้อจัดจ้างหรือผู้ได้รับการคัดเลือก**

รายละเอียดแนบท้ายประกาศผลผู้ชนะการจัดซื้อจัดจ้างหรือผู้ได้รับการคัดเลือก และสาระสำคัญของสัญญาหรือข้อตกลงเป็นหนังสือ 

\_\_\_\_<ชื่อหน่วยงาน>\_\_\_\_\_\_\_

![](_page_26_Picture_67.jpeg)

หมายเหตุ : เงื่อนไขการบันทึกข้อมูล

(๑) ระบุสำดับที่เรียงตามสำดับวันที่ที่มีการจัดซื้อจัดจ้าง

(๒) ระบุเลขประจำตัวผู้เสียภาษีหรือเลขประจำตัวประชาชนของผู้ประกอบการ

(๓) ระบุชื่อผู้ประกอบการ

(๔) ระบุรายการพัสดุที่จัดซื้อจัดจ้างในแต่ละครั้ง เช่น ซื้อวัสดุสำนักงาน ซื้อน้ำมันเชื้อเพลิง จ้างช่อมรถยนต์ เป็นต้น

(๕) ระบุจำนวนเงินรวมที่มีการจัดซื้อจัดจ้างในแต่ละครั้ง กรณีที่ใบเสร็จรับเงินมีหลายรายการให้รวมจำนวนเงินที่จัดซื้อจัดจ้างทุกรายการ

(๖) ระบุวันที่/เลขที่ของสัญญาหรือข้อตกลงเป็นหนังสือ หรือหลักฐานการจ่ายเงิน เช่น ใบเสร็จรับเงิน ใบรับรองแทนใบเสร็จรับเงิน

(๗ ระบุเหตุผลสนับสนุนในการจัดซื้อจัดจ้างนั้น โดยให้ระบุเป็นเลขอ้างอิง ดังนี้

๑ หมายถึง การจัดซื้อจัดจ้างตามหนังสือกรมบัญชีกลาง ด่วนที่สุด ที่ กค ๐๔๐๕๔/ว ๓๒๒ ลงวันที่ ๒๔ สิงหาคม ๒๕๖๐

- ยกเว้นการจัดซื้อจัดจ้างตามระเบียบๆ ข้อ ๓๙ วรรคสอง
- ๒ หมายถึง การจัดซื้อจัดจ้างตามระเบียบๆ ข้อ ๓๙ วรรคสอง

๓ หมายถึง การจัดซื้อจัดจ้างตามหนังสือคณะกรรมการวินิจฉัยปัญหาการจัดซื้อจัดจ้างและการบริหารพัสดุภาครัฐ

- ด่วนที่สุด ที่ กก (กวจ) ๑๔๐๕๒⁄ว ๑๑๔ ลงวันที่ ๔ มีนาคม ๒๕๖๑
- ๔ หมายถึง การจัดซื้อจัดจ้างกรณีอื่นๆ นอกเหนือจาก ๑ ๓

### **10. ตัวอย่างการบันทึกข้อมูลรายละเอียดแนบท้ายประกาศผลผู้ชนะการจัดซื้อจัดจ้างหรือผู้ได้รับการคัดเลือก**

#### รายละเอียดแนบท้ายประกาศผลผู้ชนะการจัดซื้อจัดจ้างหรือผู้ได้รับการคัดเลือก และสาระสำคัญของสัญญาหรือข้อตกลงเป็นหนังสือ ประจำไดรมาสที่ ๑ (เดือนตุลาคม พ.ศ. ๒๕๖๑ ถึง เดือนธันวาคม พ.ศ. ๒๕๖๑) กรมบัญชีกลาง

![](_page_27_Picture_22.jpeg)